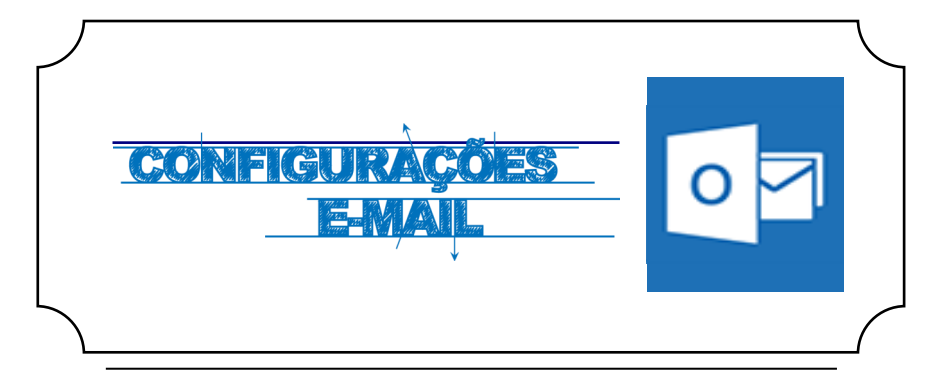

## **Iniciar**

Abrir a aplicação **Outlook** e de seguida selecionar a opção **Ficheiro / Adicionar conta**.

Posteriormente devemos preencher os campos com os respectivos dados pessoais **(***Fig.1)*

**Endereço electrónico:** [Login do Portal]@ismai.pt

**Palavra-passe:** A mesma senha que utilizada na área privada do Portal do ISMAI

E clicar em **Seguinte**.

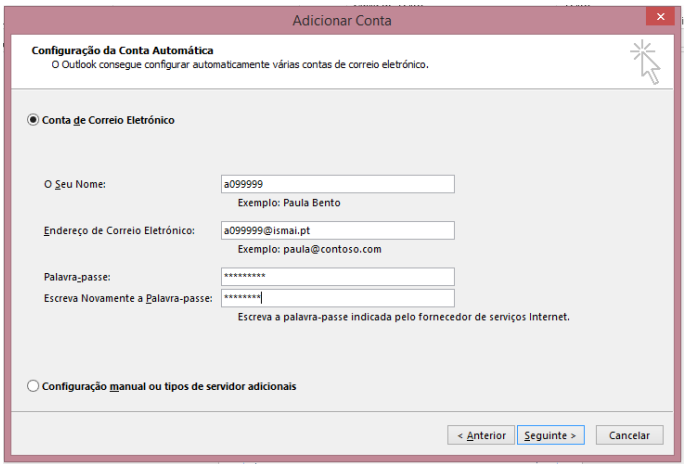

*Fig.1*